# OpenEye

## QUICK START GUIDE

**OE-CAE16HD Analog to IP Encoder**

This quick start guide is a reference for users to install and operate their OpenEye encoder and provides basic information on the encoder's settings and operation. Before attempting to connect, configure and operate the encoder, please read this document thoroughly.

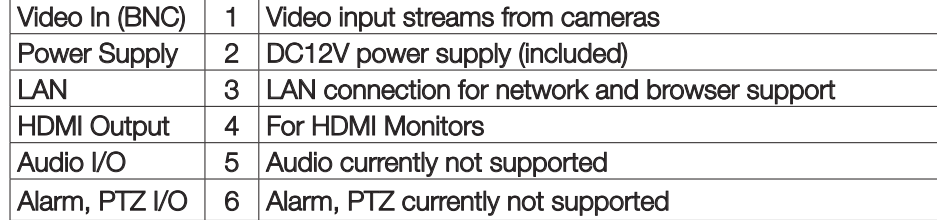

- H.264 video compression
- 15 IPS @ 1080p and up to 30IPS @ 720p
- Rack and wall mount brackets included
- HDMI spot monitor output

### CONNECTIONS

### Front

### Rear

### BOX CONTENTS

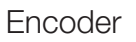

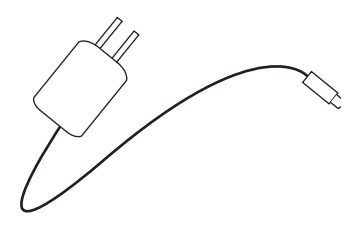

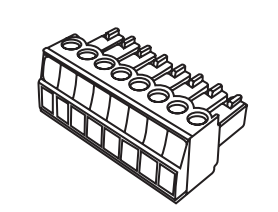

Power Cord **Audio** / Alarm IO Block

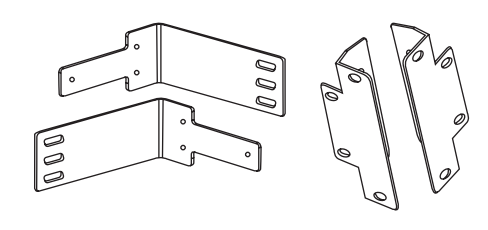

### PRODUCT FEATURES

### Ethernet Cable

Connect a network cable to the encoder using the RJ-45 input

and connect the other end of the cable to your network switch or recorder. Check the status of the network connection by looking at the link and activity LEDs. If the LEDs are not lit, check your network connection.

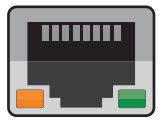

The green link LED indicates a network connection and the orange activity LED flashes to indicate network activity.

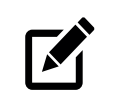

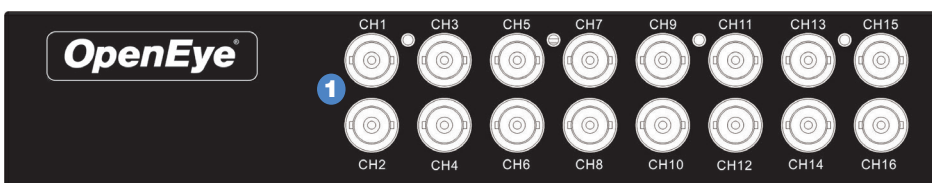

### TURNING THE ENCODER ON

The URL for the encoder RTSP stream will allow you to stream video directly from the encoder using an OpenEye recording device or  $VI$  C.

- 1. Connect the **power cord** to the encoder, and then plug the cord into a power source.
- 2. Connect the **network cable**, **accessory cables,** and **monitor (optional)**, to the encoder.
- **3.** Plug the power cord into the encoder, and then plug the power cord into a power source.

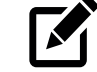

*NOTE* Acceptable power input is between 110vAC~ 240vAC.

### Mounts with Screws Mounts with Screws CONNECTING TO THE ENCODER

Rack (left) and Wall (right)

To access the encoder setup menu, you must install the OpenEye Network Camera Manager (NCM) on a PC that resides on the same network as the encoder.

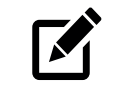

### Using the OpenEye Network Camera Manager to Connect to the Encoder

To install the OpenEye Network Camera Manager application on your PC, download the program from OpenEye.net, and follow the prompts.

- 1. Open **NCM**, and then click **Find Devices**.
- 2. Double-click the **encoder** in the Device List, and then click **Browse** to open the encoder software in Internet Explorer.

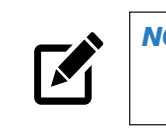

*NOTE* The first time you connect to the encoder, you are automatically prompted to install a plugin to view live video.

### Default Username and Password

The Username and Password are case sensitive. It is strongly recommended that the password be changed after the initial setup to prevent unauthorized access. Any password change will need to be applied to your recorder also.

Default Username: admin Default Password: 1234

### Using the RTSP Stream to Stream Video from the Encoder

Encoder RTSP Stream URL syntax: **rtsp://admin:1234@ 192.168.51.2/h264/ch[1-16].[1-2]**

> *NOTE* The username and password are only needed in the RTSP stream if you are using VLC and are prompted for them.

*NOTE* The encoder and the PC you use to access the encoder must be on the same network.

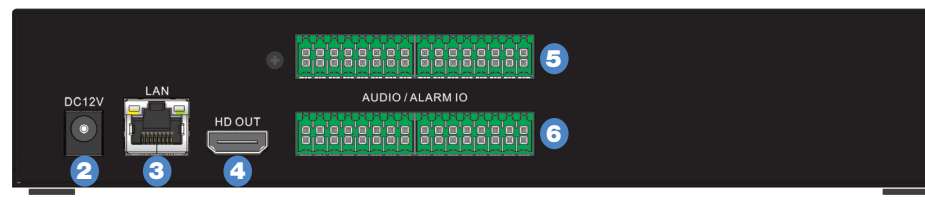

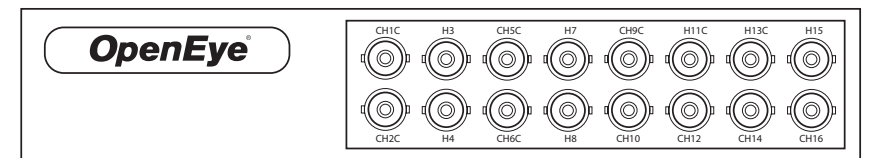

36724AC

Copyright ©2019 OpenEye. All Rights Reserved. Information contained in this document is subject to change without prior notice. OpenEye does its best to provide accurate information but cannot be held responsible for typos or mistakes.

23221 E Knox Ave Liberty Lake, WA 99019 509.232.5261 www.openeye.net

- 1. To set all channels, select **Circular** in the channel selection box.
	- or Select a single **channel** from the channel selection box.
- 2. Select the **position** you desire the channel to appear in the sequence.
- **3.** Type the **sequence duration time** (in seconds) you want each channel to display.
- 4. Set sequence activate to **ON**.
- 5. Click **Save**.

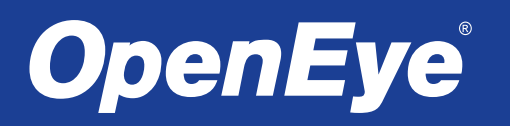

*NOTE* Sequence Setup is only relevant to spot monitor or local view only.

### Sequence Setup

1. Click **Setup**, and then click **Software.**

2. Click **Upgrade,** and then navigate to the desired upgrade file, and then click **OK.**

The encoder firmware will update, and then encoder will reboot upon completion.

### Firmware Update

**NOTE: Sync with NTP Server** is the recommended Date / Time setting. The NTP server address is **pool.ntp.org**.

- 1. Click **Setup**, and then click **Maintenance**.
- 2. Select Reboot or a method of Restore.
	- **• Reboot** restart the encoder.
	- **• Full Restore**  restore the encoder to factory default settings, including network settings.
	- **• Partial Restore** restore the encoder to factory default settings, excluding network settings.
- 3. Click **Yes** (or **OK**) to accept the Restore or Reboot.

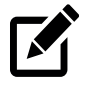

### Factory Restore and Reboot

- 1. Click **Setup**, and then click **Network Setup**.
- 2. To use the encoder default IP address, select **Use Fixed IP Address** (recommended).
	- a. Enter the **default IP address**.
	- b. Verify the **subnet mask**, **default gateway, primary DNS**, and **mac address** for the encoder.
	- c. Click **Save.**
- 3. To automatically assign an IP address, select **Get IP Address Automatically.**

### ENCODER SETUP

### Network Settings

### Date / Time Settings

- 1. Click **Setup**.
- 2. Select the appropriate **Time Zone**, and then select the desired **date format**.
- **3.** Select a method of date and time sync.
	- **• Sync with NTP Server**  use a specified NTP server and update interval for the date and time.

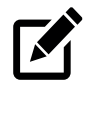

- **• Sync with computer time** use the PC date and time.
- **• Manual**  manually enter the date and time.
- 4. Click **Save** to apply the changes.

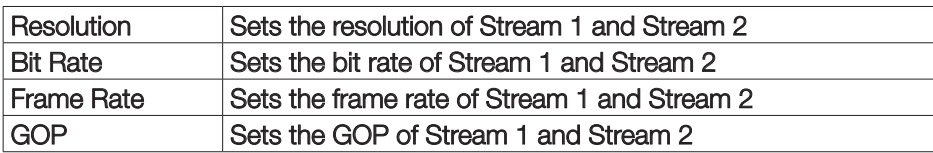

*Stream Settings*

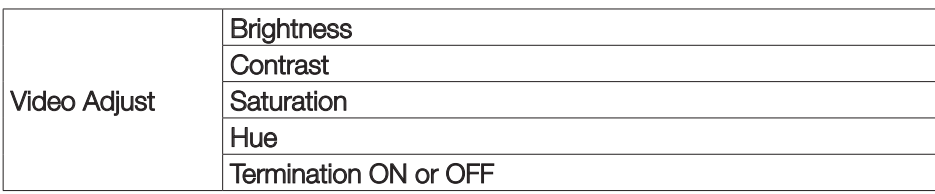

*Camera Setup*

### Picture Settings

1. Click **Encoder Setup**.

2. In the **Monitor Resolution** tab, select a **resolution**.

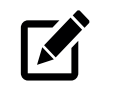

3. Click **Yes** to accept the resolution change and restart the Encoder.

### Monitor Resolution

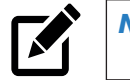

*NOTE* HDMI spot-out resolution options include 1024 x 768, 1280 x 1024, 720p, and 1080p.

*NOTE* The Monitor Resolution section applies to spot-out only.